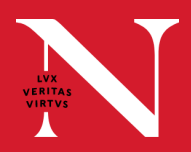

The below instructions will help instructors lead digitally flexible courses from the classroom. Find more information at **classroom.northeastern.edu** .

- Touch "Presentation" (or "AV Routing"), then "Room PC" to turn the room cameras and microphones on. **1.**
- Touch "Autoswitch Off" to choose the camera view you **2** would like the remote audience to see. **.**
	- Choose "Presenter" so that students joining remotely will see the instructor-facing camera view.
	- To show only the student portions of the room, choose "Audience Cameras".
	- To show participants both the student-facing and instructorfacing camera views at same time, choose "All Room Cameras".

## **Optional**

For precision control over the camera view shown to participants, touch "Manual Control":

- 1. Touch the camera you would like remote participants to see, or start with a preset camera configuration.
- Move the camera up/down, left/right with the directional control. 2.
- 3. Touch "Zoom In" or "Zoom Out" to make adjustments.

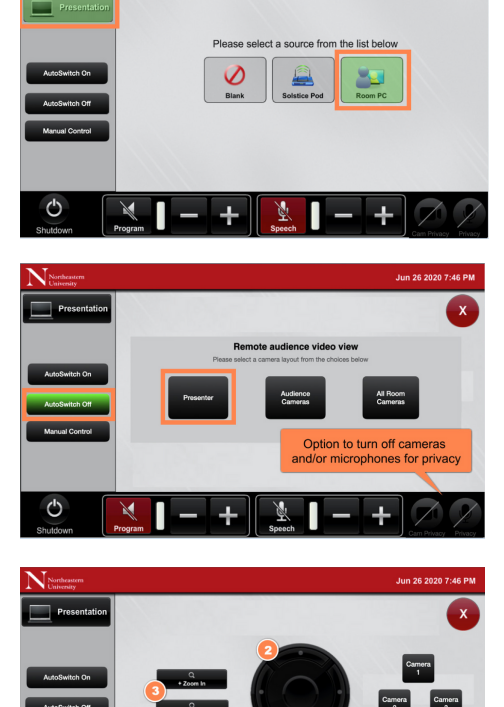

Log into the classroom computer and launch Panopto or join the Microsoft Teams or **3.** Zoom session. When the camera and mics in Panopto, Teams, or Zoom are enabled, the chosen camera settings will determine the camera view shown to remote participants.

## **Optional**

To share the device screen after connecting the classroom PC to room audio:

- 1. Join your Zoom session on the device you want to use (E.g. Laptop, iPad).
- 2. Choose to not connect audio.
- 3. Share your screen using Zoom. It will be pushed to the classroom system and remote participants.

## **NEED SUPPORT?**

To request support be dispatched to your location, email **classroomITsupport@northeastern.edu**. Be sure to include the building name and room number in the email subject line.